**Office fédéral des transports OFT**

# **Enregistrement et connexion (CH-Login)**

Version 1.0 / état mars 2021

Vous pouvez fournir à l'Office fédéral des transports (OFT) les données souhaitées via le site **[https://webkennzahlen.bav.admin.ch.](https://webkennzahlen.bav.admin.ch/)** Pour accéder à l'application web, vous devez vous enregistrer une fois avec une adresse e-mail et un numéro de téléphone mobile (CH-login). Si vous avez déjà un CH-login, vous n'avez pas besoin d'effectuer cette étape.

Après l'enregistrement, vous pouvez ensuite demander l'accès. La demande sera transmise au bureau responsable de l'OFT. La demande sera traitée aussi rapidement que possible, mais cela peut prendre plusieurs jours ouvrables. Dès que l'accès aura été mis en place, vous recevrez des informations de l'OFT par e-mail. L'accès à l'application web est alors possible.

Comme il s'agit de données sensibles, l'accès à l'application web est sécurisé au moyen de deux facteurs différents. La présente solution utilise le téléphone mobile personnel (numéro de téléphone mobile professionnel ou privé) comme deuxième facteur, sur lequel un nouveau code de vérification (code SMS) peut être reçu par session. L'accès n'est accordé que si les deux facteurs sont présents.

# **Etape 1: CH-Login**

**Cette étape concerne les personnes qui ne disposent pas encore d'un CH-Login individuel. Toutes les personnes qui ont déjà eu accès à un module de l'application (ou à tout service électronique de la Confédération) disposent nécessairement déjà d'un CH-Login. Ces personnes passent directement à l'étape 2 cidessous.** 

- a. Sélectionnez le CH-Login
- b. Pour l'inscription, choisissez "Créer un compte".

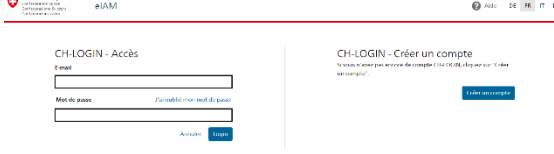

c. Remplissez tous les champs ici

CH-LOGIN - Enregistrer

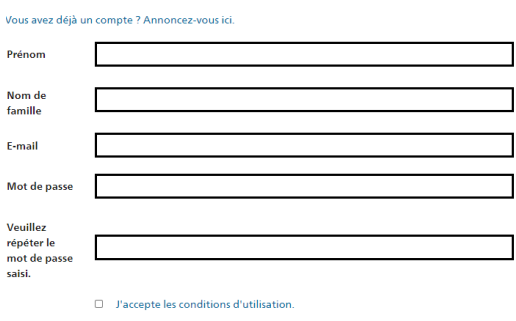

## d. Entrez le code reçu par e-mail dans le champ approprié

Annuler Continuer

CH-LOGIN - Entrer code de confirmation

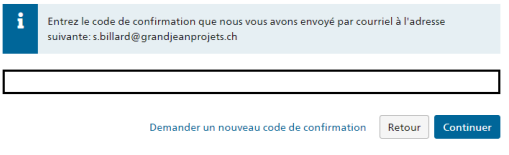

CH-LOGIN - Compte d'utilisateur créé

Questions de sécurité

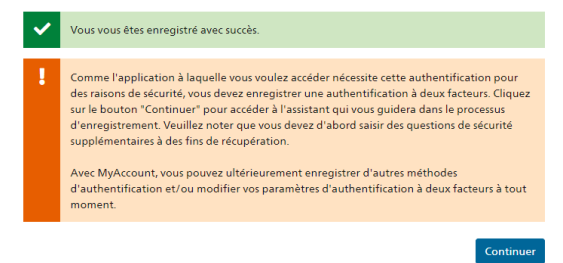

e. Sélectionnez et répondez à trois questions de sécurité

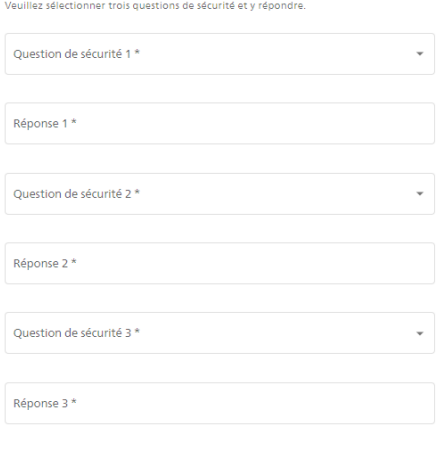

Continuer

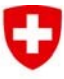

Schweizerische Eidgenossenschaft Confédération suisse Confederazione Svizzera Confederaziun svizra

#### **Office fédéral des transports OFT**

f. Sélectionnez la méthode d'authentification par le numéro de portable

*Si vous souhaitez utiliser la méthode avec l'application d'authentification, veuillez suivre les instructions correspondantes dans l'application.*

Sélectionner la méthode d'authentification Veuillez sélectionner à présent votre méthode d'enregistrement.

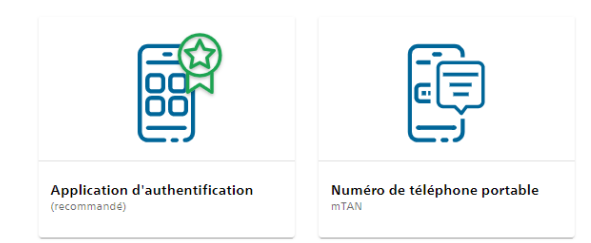

#### g. Entrez le numéro de portable

#### Numéro de téléphone portable

Veuillez saisir un numéro de téléphone portable. Vous recevrez par SMS le code nécessaire pour poursuivre.

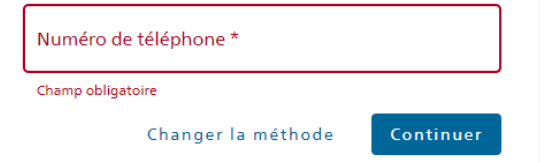

## h. et entrez le code reçu par SMS

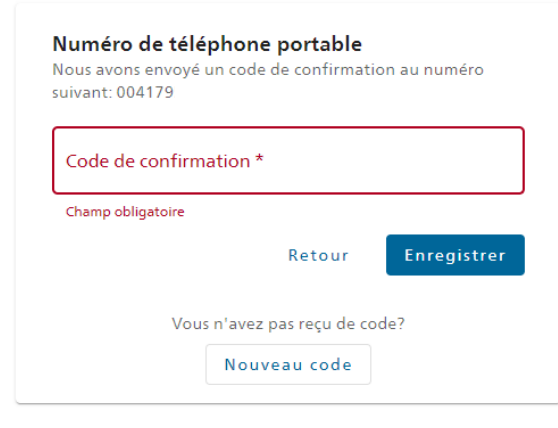

*Ou utiliser l'application d'authentification à la place de g. et h.*

# **Etape 2: Accès eIAM + première demande d'accès à un module**

**Cette étape concerne les personnes qui ont un CH-login (voir étape 1) mais qui n'ont encore accès à aucun module de l'application web, c'est-à-dire les nouveaux utilisateurs. Pour les personnes qui ont déjà accès à un module de l'application, veuillez passer directement à l'étape 3.** 

- a. Fermez le navigateur, rouvrez-le et retournez sur le site web. Sélectionnez maintenant le login CH.
- b. Connectez-vous avec l'adresse électronique enregistrée et le mot de passe correspondant

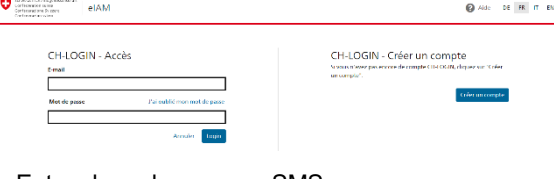

## c. Entrez le code reçu par SMS

CH-LOGIN - Entrez le code de confirmation

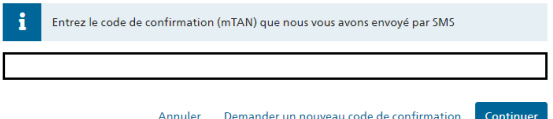

## d. Demande d'autorisation d'accès

**Attention:** Veuillez indiquer dans le champ commentaire le nom de l'entreprise et le module pour lequel vous commandez l'accès: "Rapport annuel sur la sécurité des chemins de fer"

Demande d'accès

Veuillez remplir tous les champs nécessaires. Pour de plus amples renseignements, veuillez utiliser le champ de commentaires. Lisez et acceptez les conditions d'utilisation Puis cliquez sur "Continuer

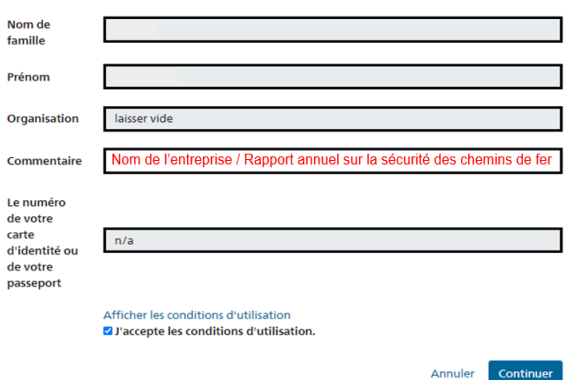

- e. Dès que les administrateurs auront activé votre accès, vous en serez informé par courriel. Cette étape peut prendre quelques jours ouvrables.
- f. Dès que vous avez reçu la confirmation d'accès par e-mail, vous pouvez vous connecter à [https://webkennzahlen.bav.admin.ch](https://webkennzahlen.bav.admin.ch/) via CH-Login. Vous arriverez ensuite au module pour lequel vous avez commandé l'accès :

Vous pouvez alors travailler dans ce module. **L'étape 3 n'est pas nécessaire.**

Schweizerische Eidgenossenschaft Confédération suisse Confederazione Svizzera Confederaziun svizra

## **Office fédéral des transports OFT**

## **Etape 3: Demande d'accès à un autre module**

**Cette étape concerne les personnes qui ont un CH-login (voir étape 1) et qui ont déjà accès à un module quelconque de l'application web.** 

Veuillez vous connecter à l'application web comme d'habitude via

**[https://webkennzahlen.bav.admin.ch](https://webkennzahlen.bav.admin.ch/)** et votre CH-Login.

Veuillez cliquer sur le symbole du compte dans le coin supérieur droit. Un champ s'ouvrira dans lequel vous pourrez cliquer sur le bouton "DEMANDE D'ACCES":

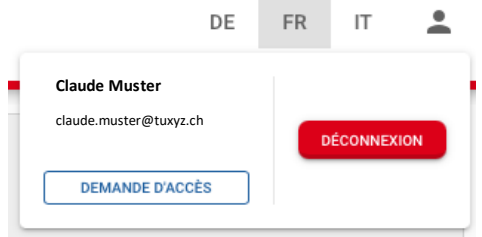

Cette opération ouvre une nouvelle page:

# Demande d'accès aux modules

Ici, vous pouvez créer une demande d'accès aux modules de l'application ou annuler des autorisations d'accès existantes. Chaque autorisation d'accès concerne une entreprise déterminée. Si vous représentez plusieurs entreprises vous dever déposer une demande pour chacune d'elles. Pour ce faire, vous pouvez utiliser le compte avec lequel vous vous connectez

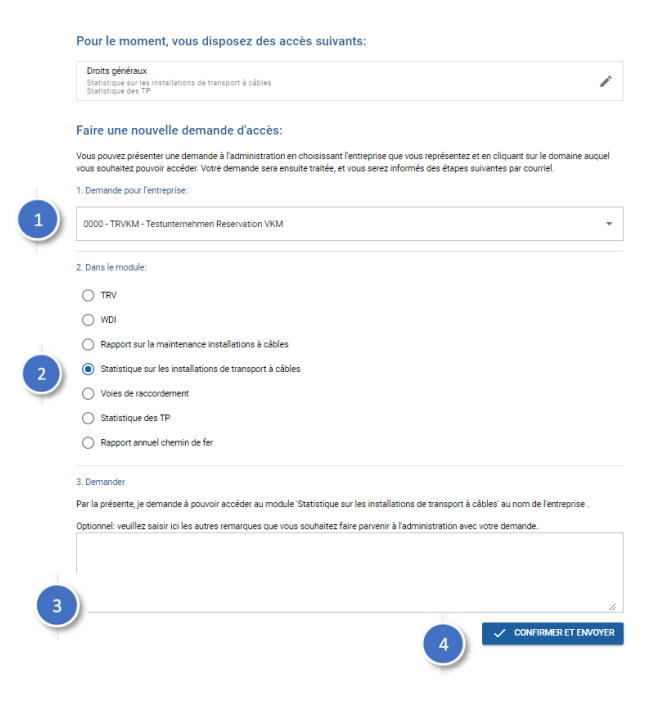

- 1. Sélectionnez dans la liste l'entreprise pour le compte de laquelle vous demandez l'accès à l'un des modules. Une seule entreprise peut être sélectionnée par demande. Toutefois, vous pouvez effectuer plusieurs demandes successives après en avoir terminé une.
- 2. Sélectionnez le module auquel vous souhaitez avoir accès. Un seul module peut être sélectionné par demande. Toutefois, vous pouvez effectuer plusieurs demandes successives après en avoir terminé une.
- 3. Ajoutez un commentaire ou une explication à votre demande si nécessaire. Par exemple, si la raison pour laquelle vous soumettez une candidature pour l'entreprise sélectionnée cidessus n'est pas claire dans votre courriel ou si vous souhaitez commander l'accès à un module ayant une fonction spéciale (par exemple, l'administration).
- 4. Soumettez la demande. Vous serez informé par courriel lorsque l'accès souhaité aura été accordé. Ce processus peut prendre quelques jours ouvrables, en fonction de la demande.

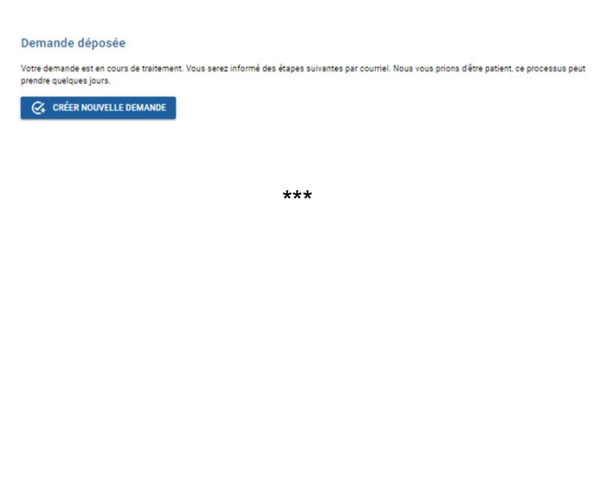